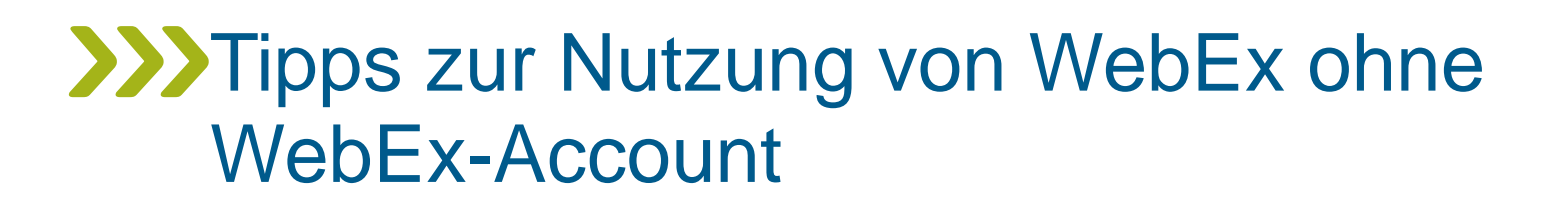

Frankfurt am Main, September 2021

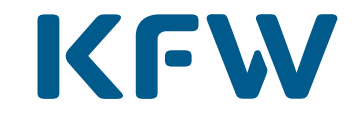

**Bank aus Verantwortung** 

## **XXX** Meetingeinladung

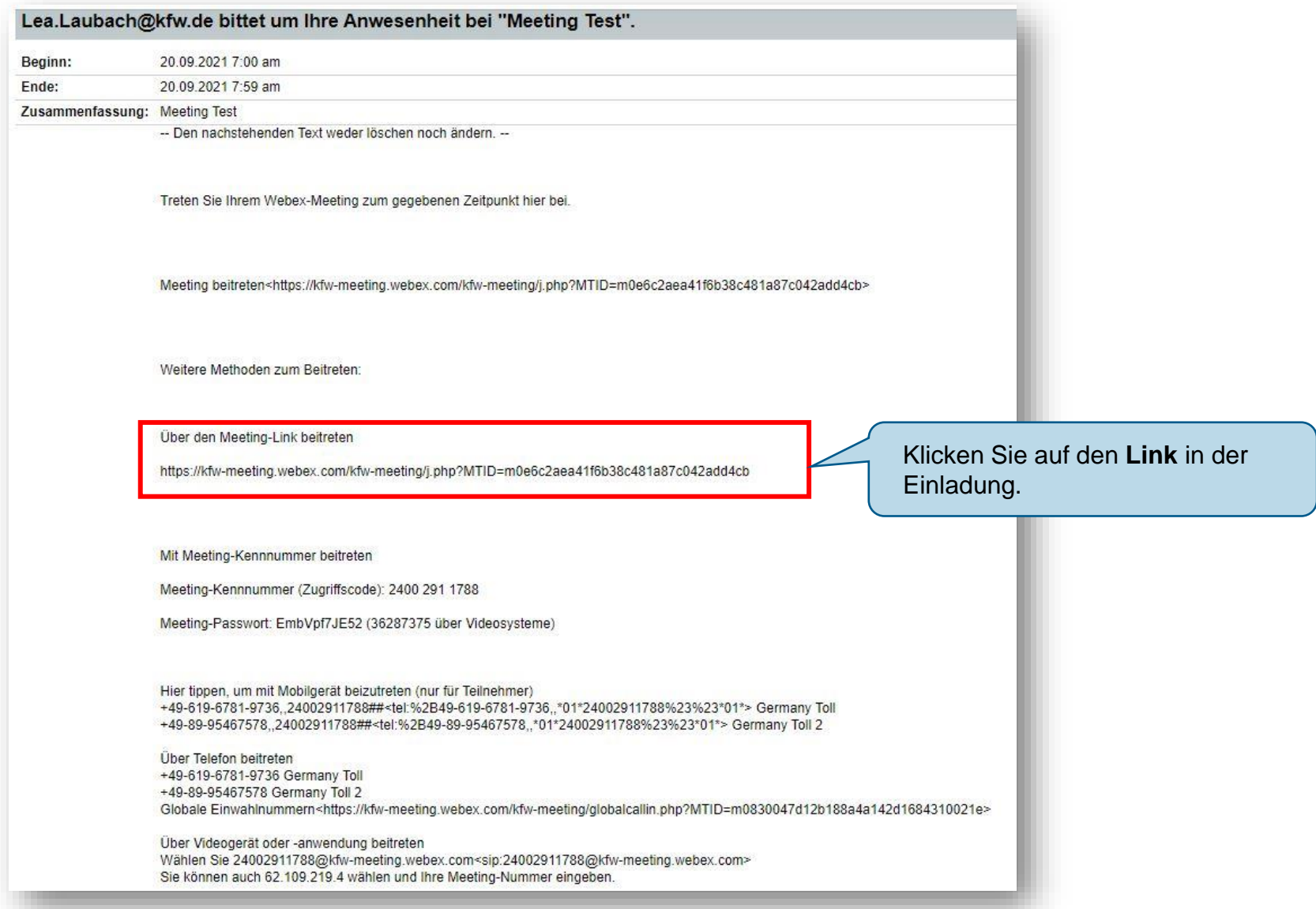

# **XXX** WebEx-Meeting beitreten (1/2)

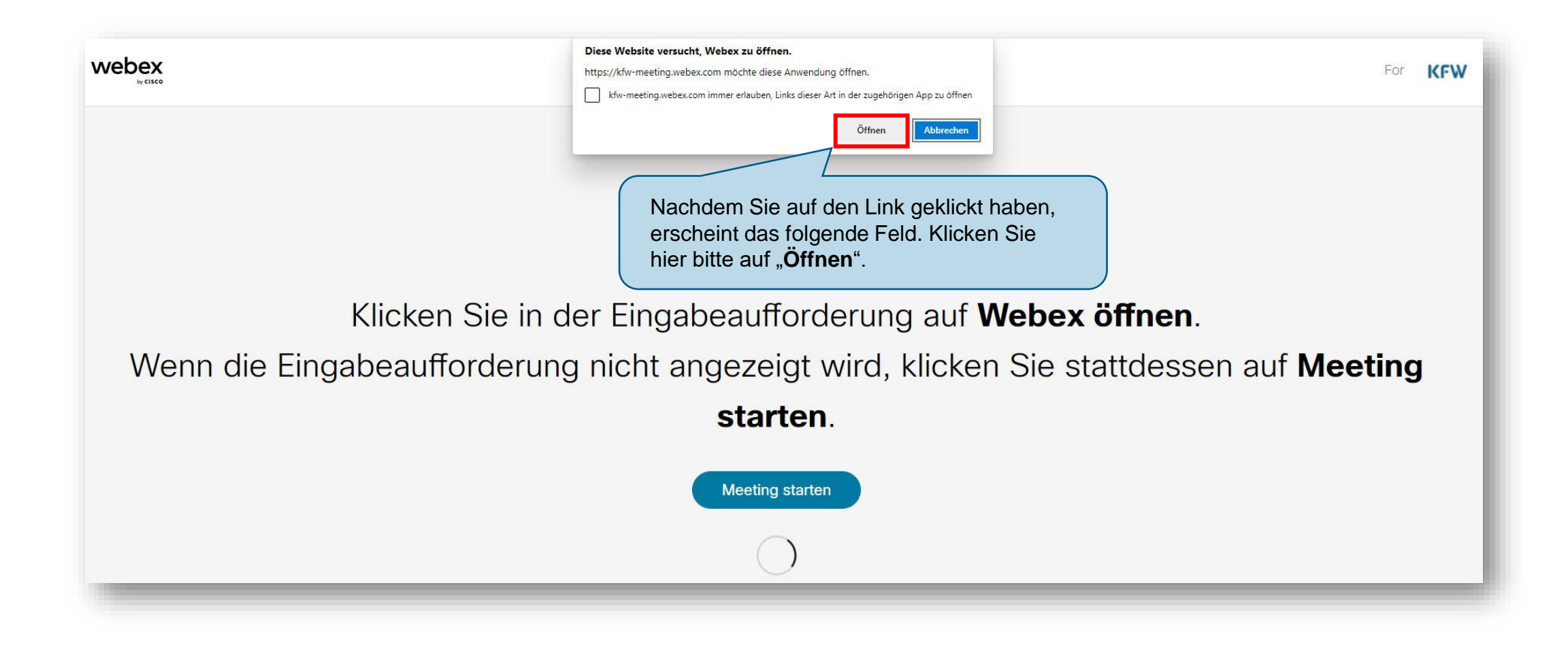

# **XXX** WebEx-Meeting beitreten (2/2)

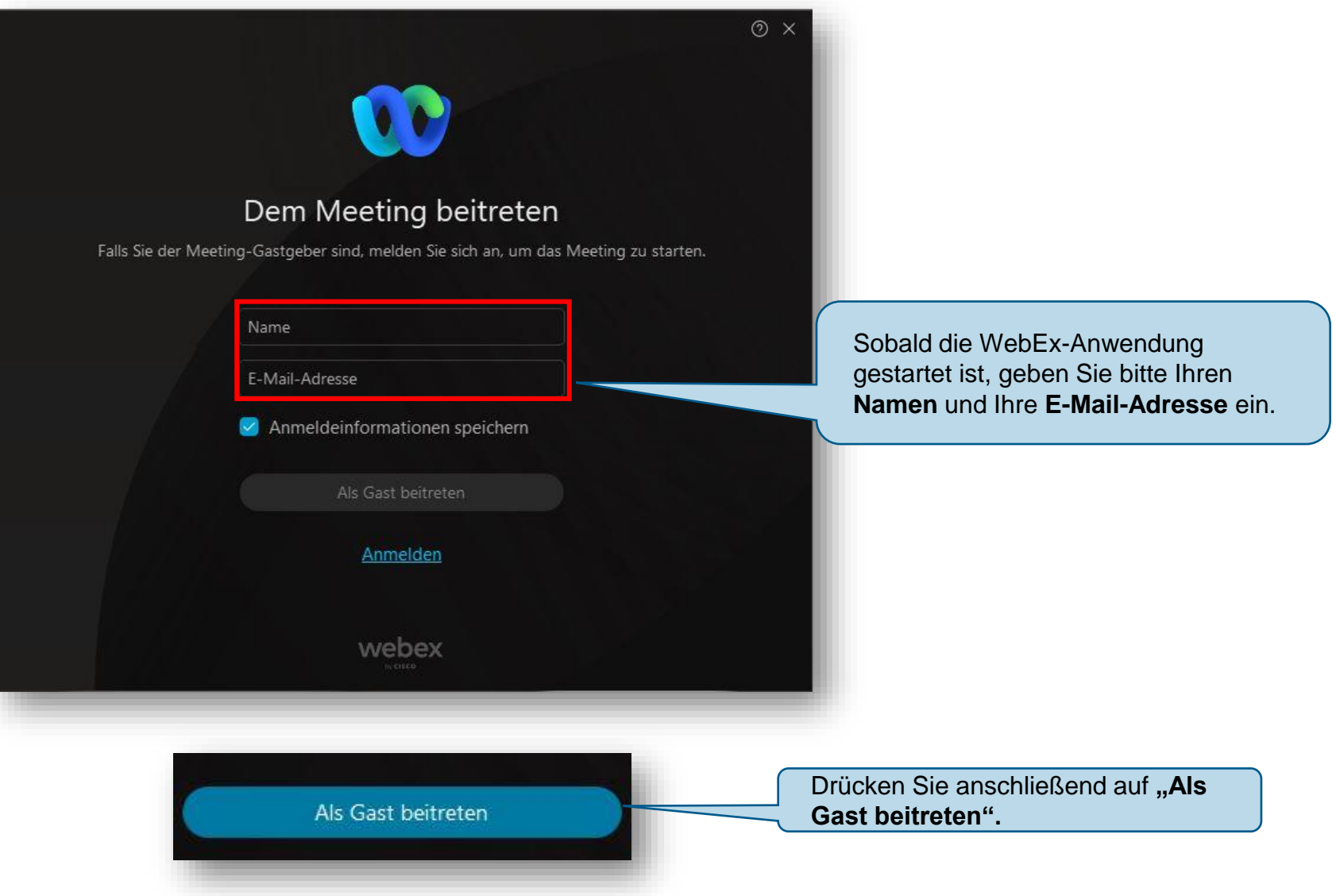

### **Start in der Lobby - Voreinstellungen**

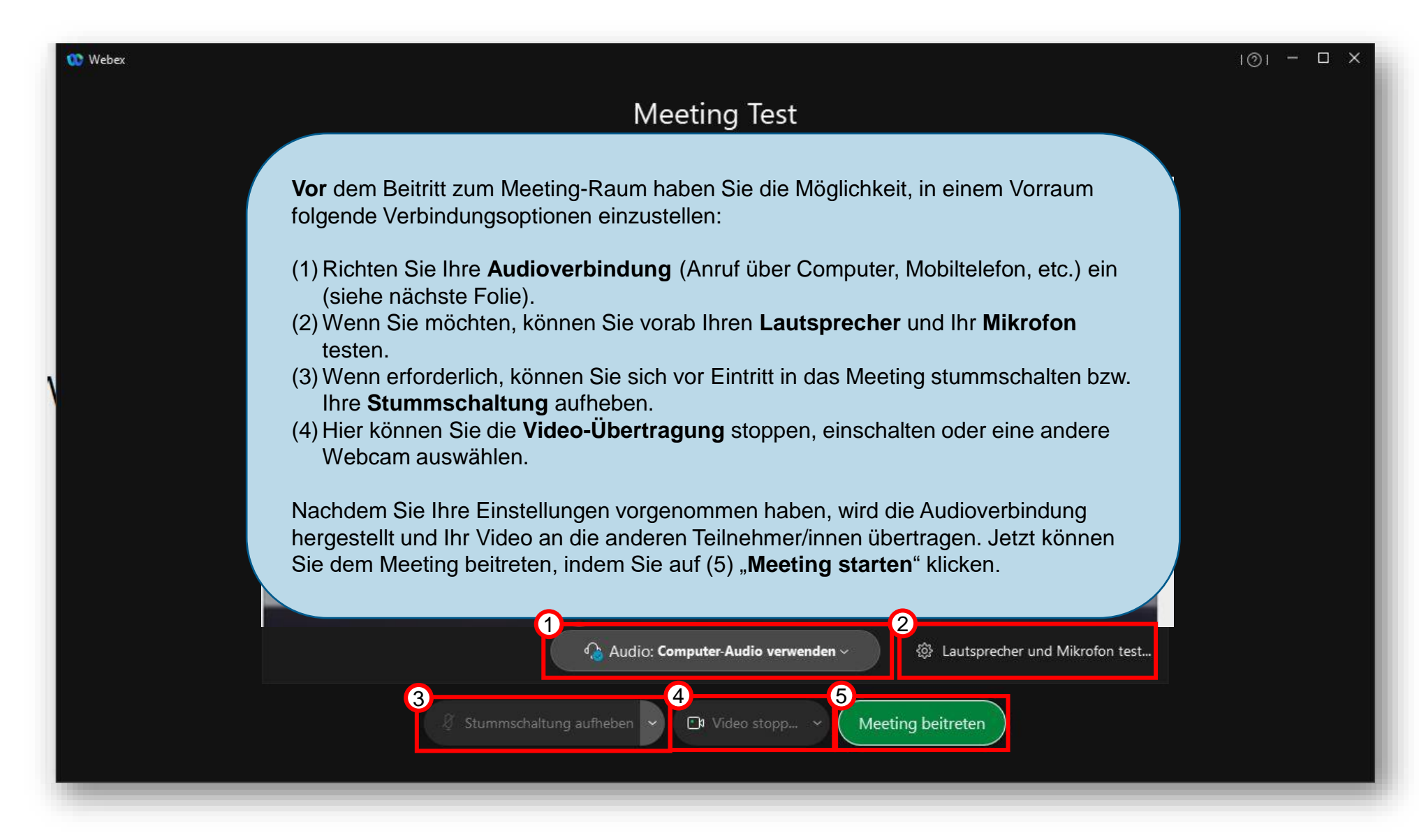

## **Audioeinstellungen**

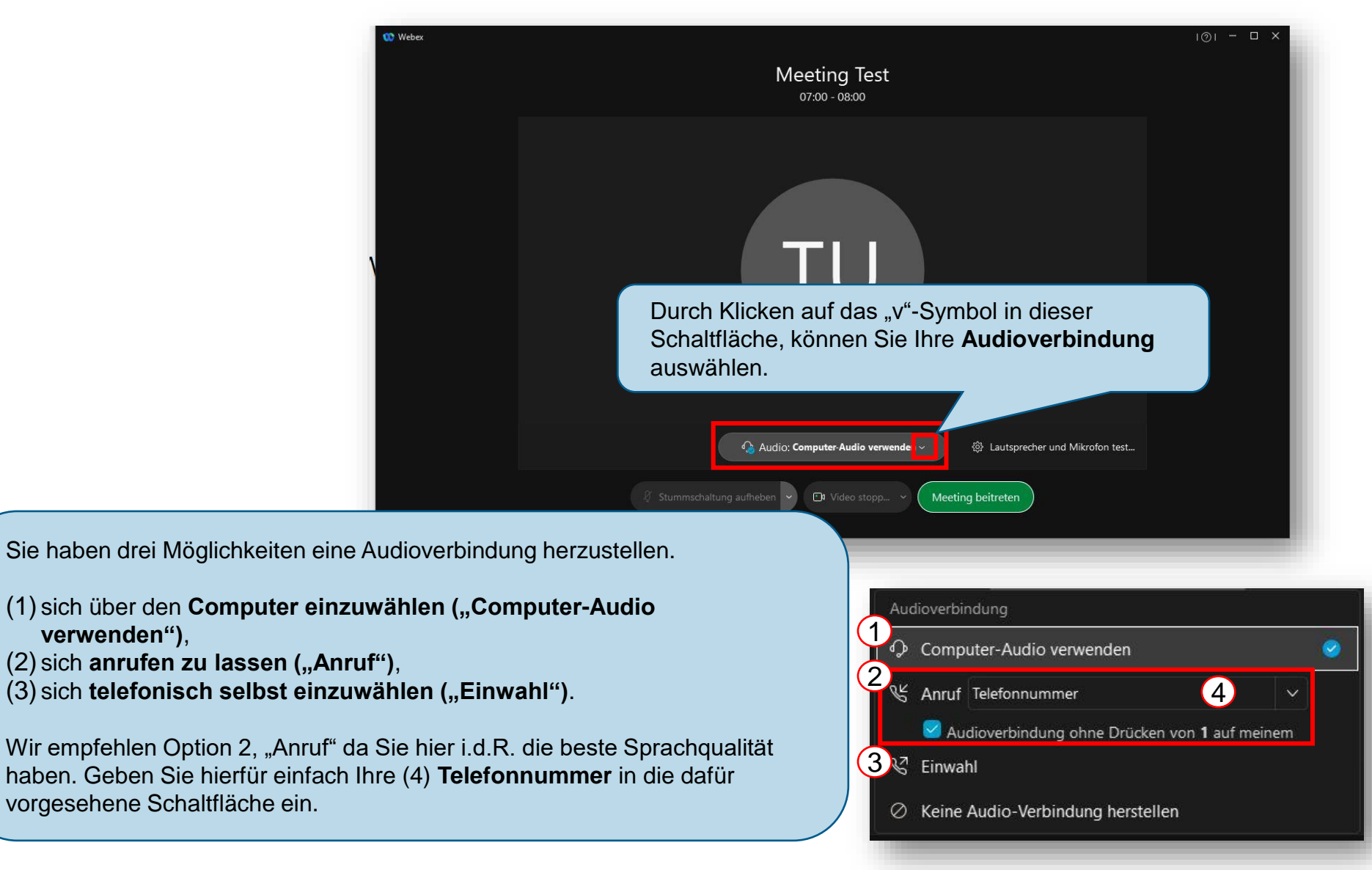

### Alternative Audioverbindung und Videoeinstellungen

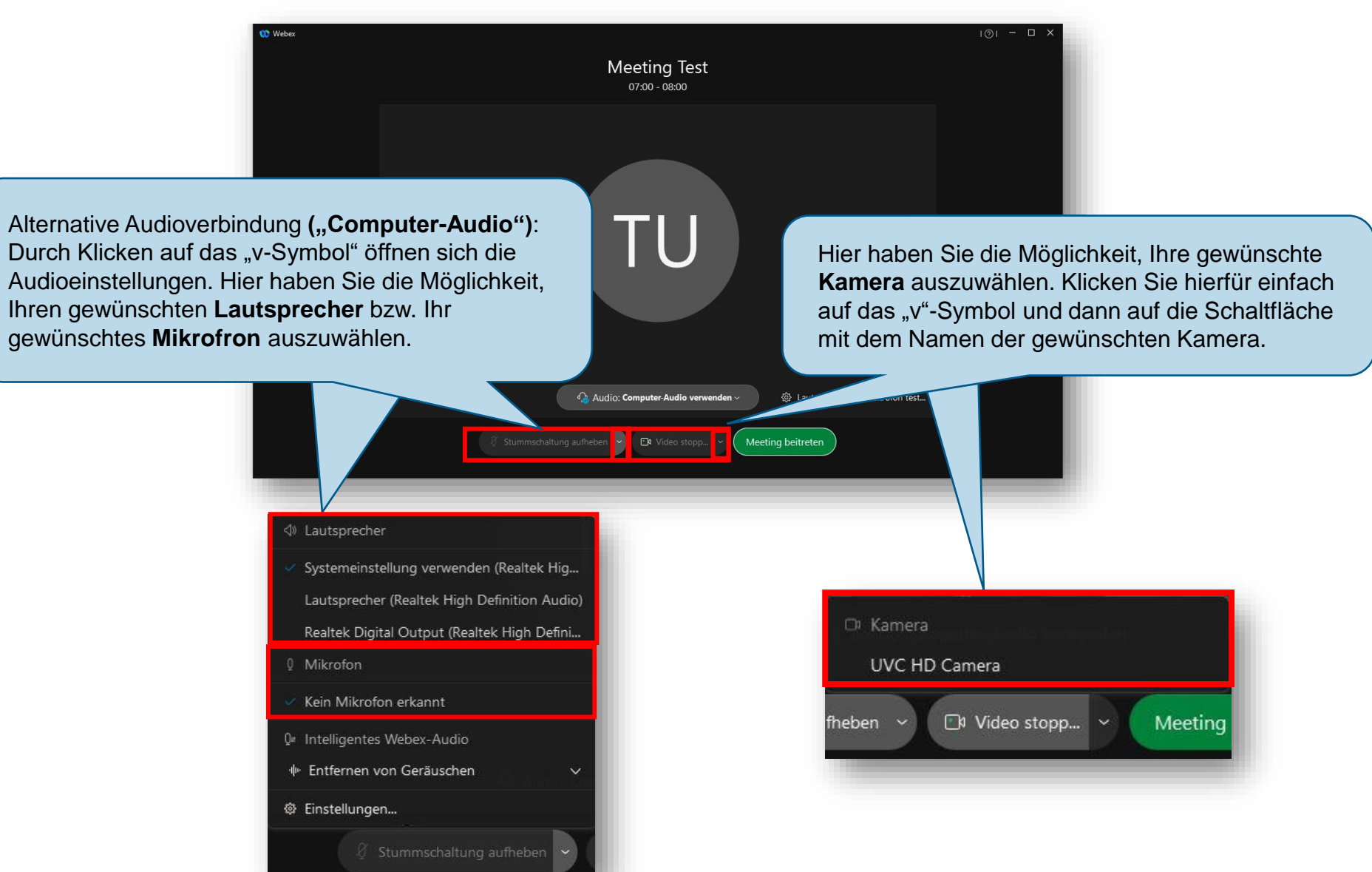

### WebEx: Einstellungen während eines Meetings

Hier sehen Sie die Benutzeroberfläche des WebEx-Verbunden  $\bullet$  | -  $\Box$   $\times$ Meetings. Falls noch nicht bei den Voreinstellungen Meeting Hilfe geschehen, können Sie hier Ihre **Audio- und C** X Teilnehmer (2) ை **E** Layout **Videoeinstellungen anpassen.**  Q Suche 三  $TU \odot T$  Test User  $\mathsf{L}_{\square}$   $\mathsf{O}$  Laubach, Lea **Test User** Durch Klicken auf das "v"-Symbol können Sie Ihre Ihre **Stummschaltung Audioeinstellungen** können Sie durch Laub anpassen. Klicken auf diese Schaltfläche **aufheben.** Stummschaltung aufheben Video starten □ Freigeben  $2$   $0$   $\cdots$ Ihr **Video** können Sie durch Durch Klicken auf das "v"-Klicken auf diese Schaltfläche Symbol können Sie Ihre **Videoeinstellungen** anpassen. **starten**.